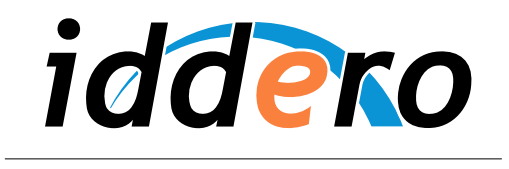

HOME AND BUILDING AUTOMATION

# **IDDERO HOME SERVER**

Kurzanleitung

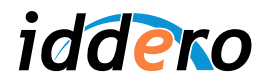

# **INHALTSVERZEICHNIS**

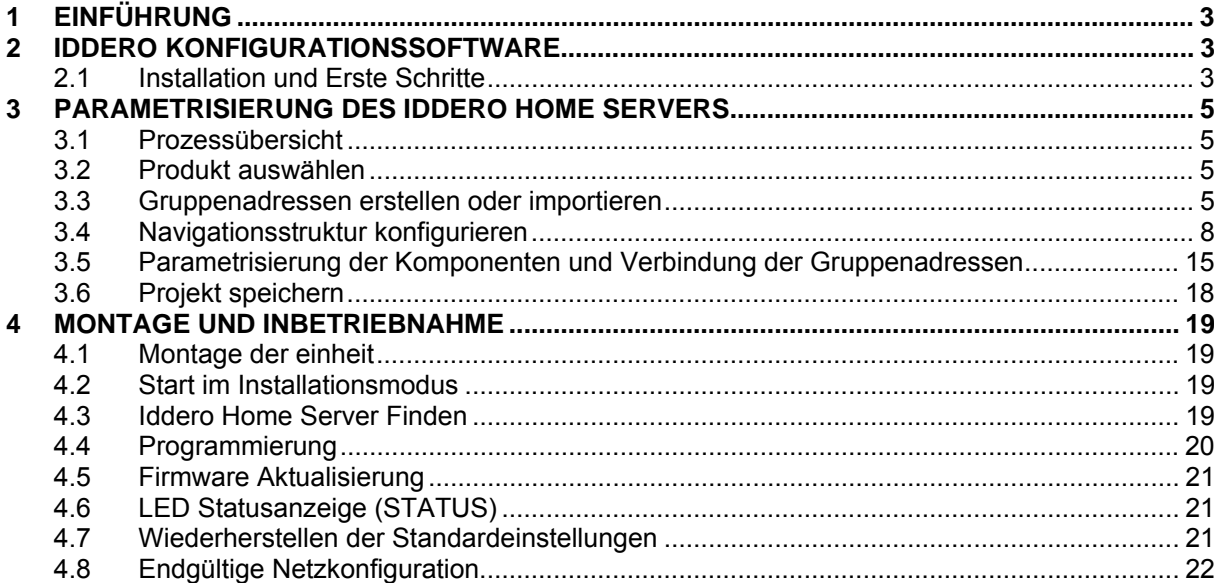

© 2015 Alle Rechte vorbehalten. Iddero ist ein Warenzeichen von INGELABS, S.L.

Alle anderen eingetragenen Marken und Markennamen in diesem Dokument sind Eigentum ihrer jeweiligen Inhaber. Andere Produkt- und / oder Firmennamen in diesem Dokument können durch Urheberrechte, Warenzeichen oder Patente geschützt werden.

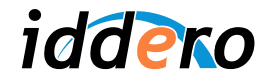

# **1 EINFÜHRUNG**

Dieses Dokument enthält eine Kurzanleitung für ein Erstes Kontakt mit den Iddero Home Server. Es werden zu Verfügung detaillierte Anleitungen zur Erstellung und Konfiguration von ein einfaches Installationsprojekt gestellt. Auch zu Parametrierung und Inbetriebnahme des Iddero Home Servers, mit dem Ziel eine KNX Installation zu steuern und überwachen.

Es wird angenommen, daß der Integrator mit den Grundlagen der KNX® und der ETS® Software vertraut ist.

# **2 IDDERO KONFIGURATIONSSOFTWARE**

### **2.1 Installation und Erste Schritte**

Wenn Sie es noch nicht getan haben, sollten Sie jetzt den Iddero Konfigurationssoftware installieren. Diese Software ist kostenlos und kann in www.iddero.com heruntergeladen werden.

Bei Ausführung der Software zum ersten Mal, werden Sie aufgefordert, die Sprache auszuwählen. Es stehen zur Verfügung "Español" (Spanisch), "English" (Englisch) und "Deutsch".

Nachfolgend wird die Software einen Aktivierungscode anfordern. Um diesen zu erhalten, kontaktieren Sie bitte Ihren Fachhändler oder direkt mit Iddero durch Anklicken vom Link im Dialogfeld.

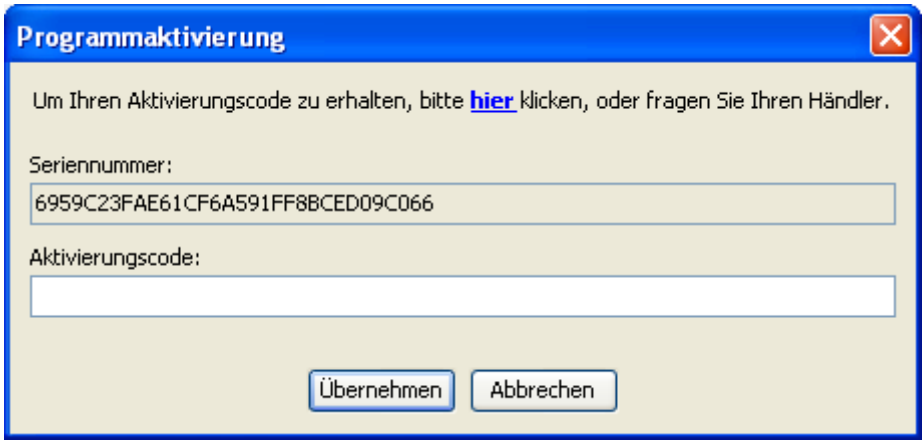

Sobald die Aktivierung abgeschlossen ist, wird das Programmhauptfenster angezeigt.

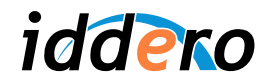

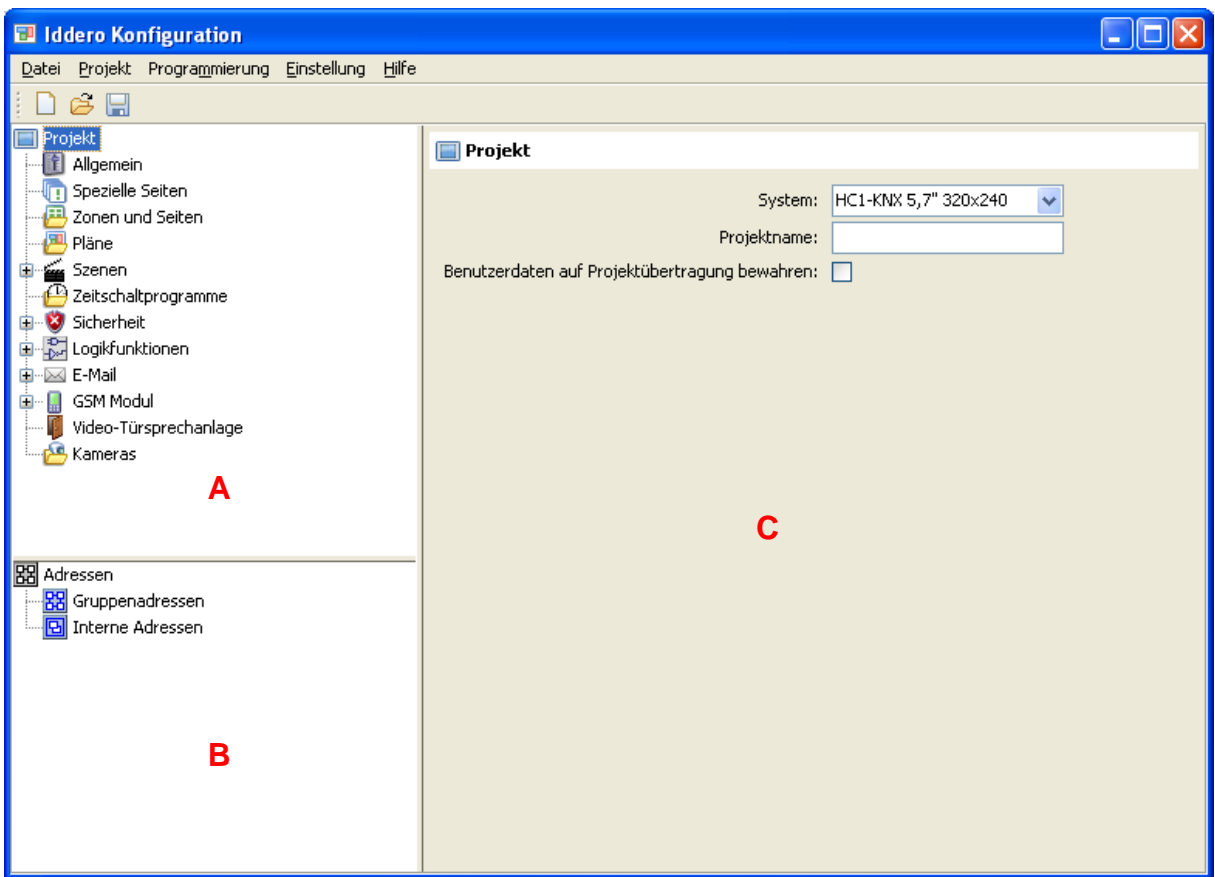

An der Oberseite wird das Hauptmenü (Datei, Projekt, Programmierung, Einstellung und Hilfe), sowie eine Werkzeugleiste mit Schnellzugriffstasten angezeigt.

Das Hauptfenster ist in drei Bereiche aufgeteilt:

- *Projektbaum* (A)*:* Zeigt die Projektstruktur an, einschließlich Abteilungen für allgemeine Parameter, Zonen und Seiten, Pläne, Szenen, Zeitschaltprogramme, Sicherheit, Logikfunktionen und vieles mehr.
- *Adressbaum* (B)*:* Zeigt die Gruppenadressen an, normale und interne.
- Parameterbereich (C): Bei Auswahl von einem Element im Projekt- oder Adressbaum werden hier die dafür konfigurierbare Parameter angezeigt.

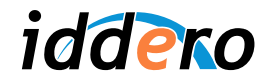

# **3 PARAMETRISIERUNG DES IDDERO HOME SERVERS**

# **3.1 Prozessübersicht**

Die Iddero Home Server Konfiguration kann in den folgenden Aufgaben aufgeteilt werden:

- Produkt Auswahl
- Gruppenadressen Erstellung oder Import
- Navigationsstruktur Konfiguration (Pläne, Zonen und Seiten)
- Parametrisierung der visuellen Komponenten
- Verbindung der Gruppenadressen und Kommunikationsobjekte

Nachfolgend wird, Schritt für Schritt ein Iddero Home Server so konfiguriert, dass es möglich wird, eine Lampe mittels ein KNX Dimmaktor zu steuern.

Wir gehen davon aus, dass der KNX-Dimmaktor mindestens folgende Kommunikationsobjekte bietet:

- Ein 1 Bit Kommunikationsobjekt zum ein-/ausschalten der Lampe (Adresse 1/1/1)
- Ein 1 Byte Kommunikationsobjekt zum einstellen des Helligkeitswertes (1/1/2)
- Ein 1 Byte Kommunikationsobjekt zu Statusanzeige des Helligkeitswert (1/1/3)

## **3.2 Produkt auswählen**

Zuerst wählen Sie das Iddero Produkt aus dass verwendet wird. Dafür, "Projekt" wählen (im Projektbaum), und im Feld "System", "Iddero Home Server" auswählen.

Bei Auswahl von "Iddero Home Server" erscheint ein neues Feld, wodurch verschiedene Bildgrößen für die Pläne und Hintergrundbilder zu Verfügung stehen.

# **3.3 Gruppenadressen erstellen oder importieren**

Obwohl es möglich ist, neue Gruppenadressen direkt zu erzeugen, ist es üblich diese von einen jeweils erzeugten ETS Projekt zu importieren.

Dafür müssen erst die Adressen auf eine .esf Datei vom ETS aus exportiert werden.

) *Hinweis: Beim Exportieren von Gruppenadressen ETS umfasst nur diese an die, zumindest mit einem Kommunikationsobjekt verbunden sind.*

### Gruppenadressen mit ETS3 exportieren

Wählen Sie in ETS die Option Datei → Datenaustausch (z.B. OPC)... Es erscheint ein Fenster "Fremdformat exportieren". Wählen Sie "Export zum OPC-Server" aus, und einen Speicherort für die .esf Datei.

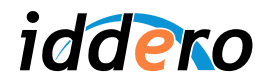

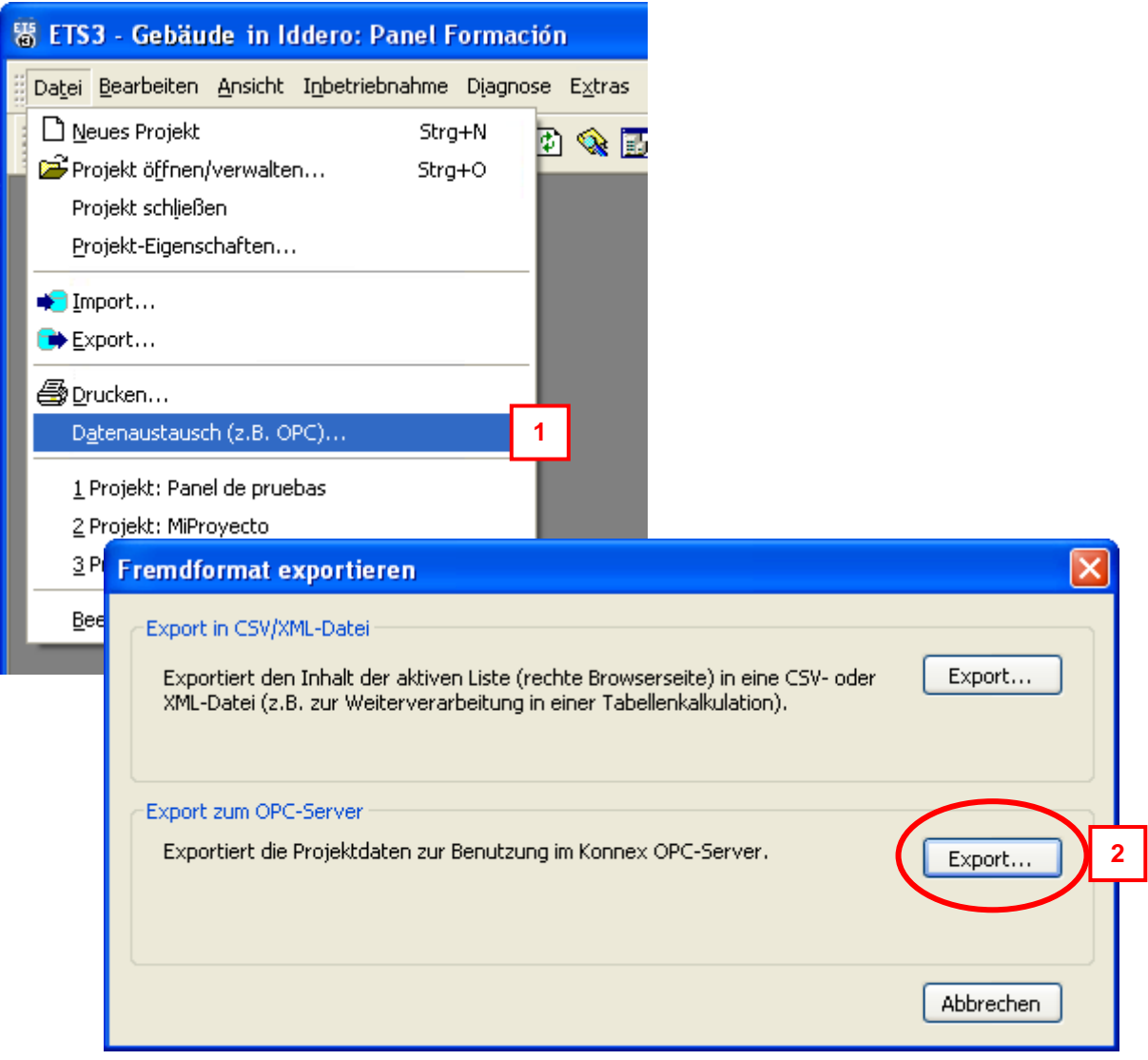

# Gruppenadressen mit ETS4/ETS5 exportieren

In ETS die Option Extras → OPC exportieren auswählen, und ein Speicherort für die .esf Datei aussuchen.

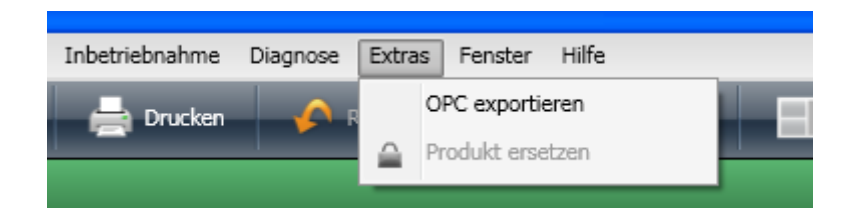

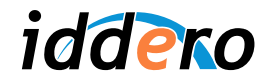

# Gruppenadressen im Iddero Konfigurationssoftware importieren.

In der Iddero Konfigurationssoftware die Option Projekt → Gruppenadressen importieren... aussuchen, und die generierte .esf Datei öffnen.

Nachdem die Gruppenadressen importiert wurden, werden diese im Adressbaum angezeigt.

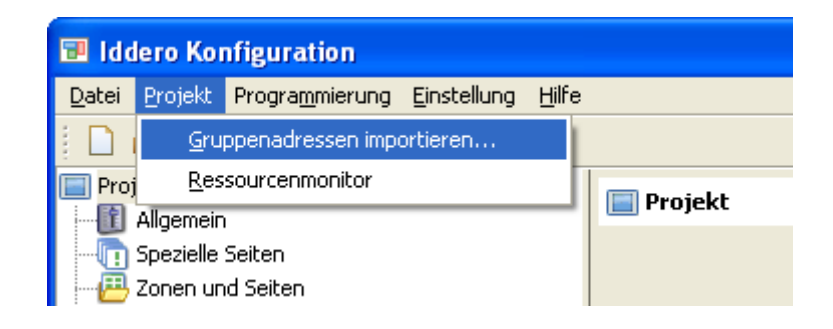

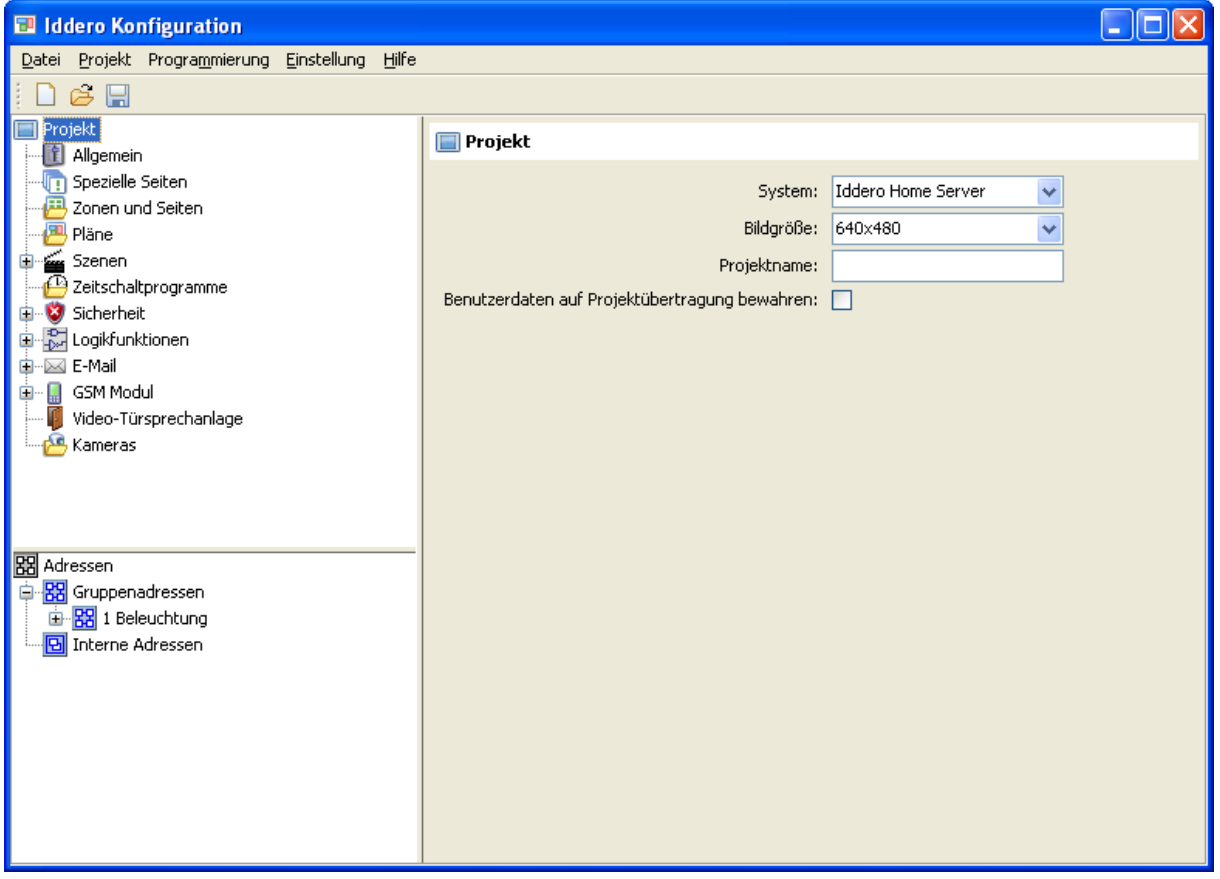

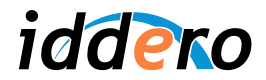

# **3.4 Navigationsstruktur konfigurieren**

#### Allgemeine Konzepte

Die Navigation im Iddero Home Server, basiert auf den Konzepten von "Zonen" und "Seiten".

Die Zonen bestehen aus der Zusammenfassung von Elementen und Geräte ("Komponente") in der Installation. Eine Zone kann einen Raum in einem Haus, ein Büro, eine Abteilung in einem Dienstleistungsgebäude, oder einfach nur eine Gruppe von Geräten, die nicht unbedingt einen physischen Standort teilen, darstellen.

Die Geräte, die einer Zone zugewiesen werden, können in eine oder mehreren **Seiten** aufgeteilt werden. Jede Seite kann bis zu acht Geräte gleichzeitig anzeigen. Die Zusammenfassung der Geräte in eine Seite kann anhand beliebiger Kriterien durchgeführt werden: Funktion, Häufigkeit der Benutzung, usw.

Im Allgemeinen wird die Navigation wie folgt durchgeführt:

- 1. Die erwünschte Zone wird ausgewählt
- 2. In der Zone wird, mittels druck auf das entsprechende Symbol in der Navigationsleiste, die erwünschte Seite ausgewählt
- 3. Es wird auf das erwünschte Gerät (Komponente) interagiert

Im Bild können Sie die Struktur einer typischen Seite mit 6 Geräte beobachten. Die Navigationsleiste zeigt die Zone ("Wohnzimmer") an, die aus drei Seiten besteht.

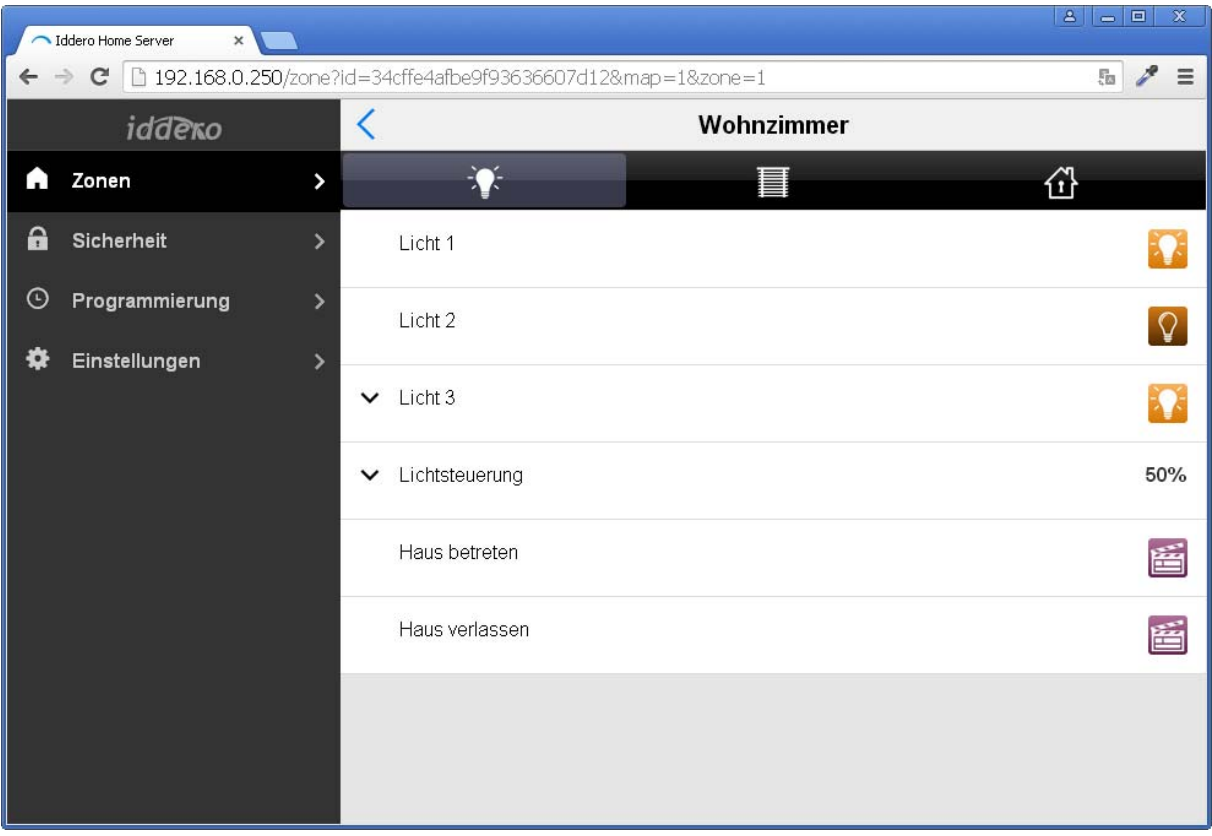

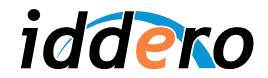

Hier, mit diesen Beispiel werden Sie nur eine Zone kreieren, mit eine einzelne Seite, den zuerst wird nur ein Gerät gesteuert.

In einer tatsächlichen Installation ist jedoch wünschenswert die Navigationsstruktur sorgfältig zu gestalten, damit diese einfach und bequem für den Endbenutzer wirkt.

# **Zonendefinition**

Um eine neue Zone hinzufügen, klicken Sie mit der rechten Maustaste auf "Zonen und Seiten" (im Projektbaum), und wählen Sie "Zone hinzufügen".

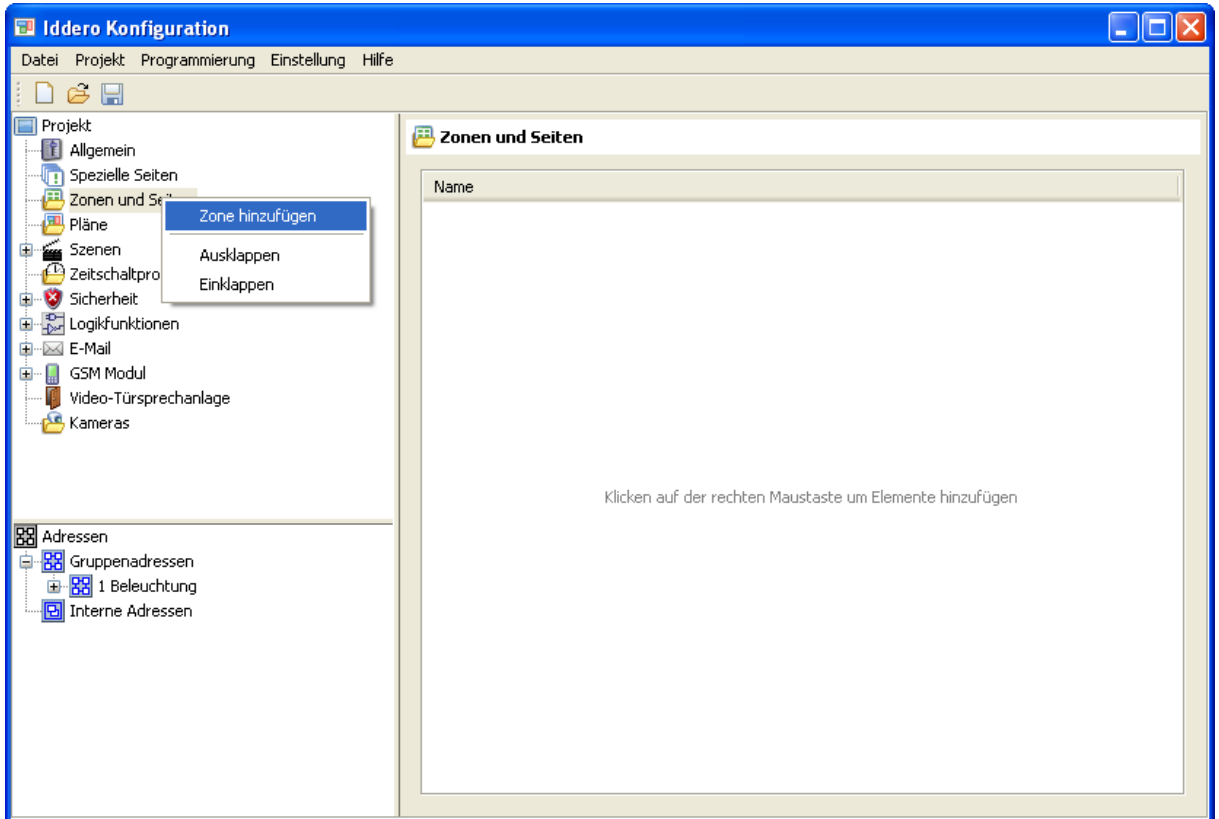

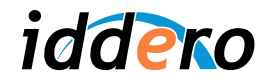

Durch die Auswahl der neu eingefügten Zone (Klick auf die neue Zone im Projektbaum, oder doppelklick auf den Zonennamen im Parameterbereich) werden die konfigurierbaren Parameter angezeigt.

In diesen Fall, der einzige konfigurierbare Parameter ist der Zonenname. Dieser wird auf "Wohnzimmer" geändert.

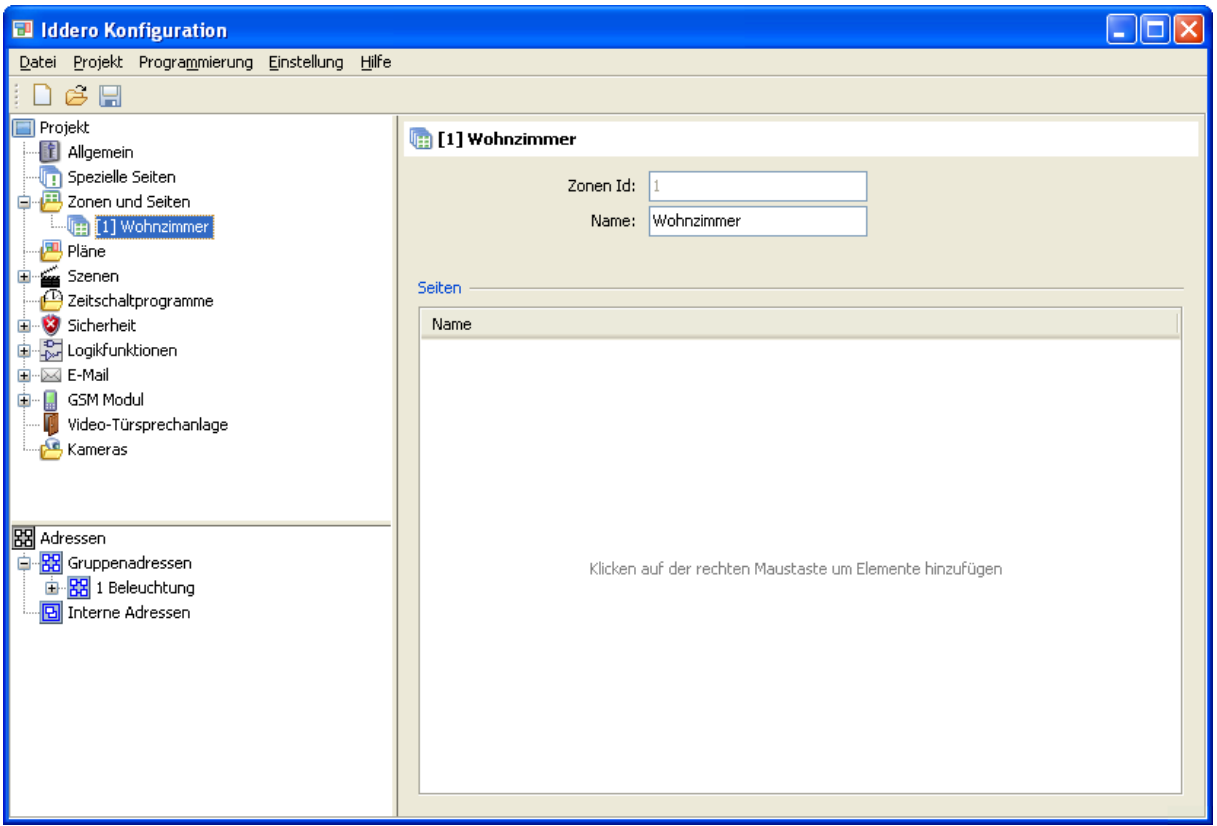

# Seitendefinition

Um eine Seite zu einer Zone hinzuzufügen, reicht es mit rechtem Mausklick auf die entsprechende Zone, und auswählen von "Seite hinzufügen" im Kontextmenü.

Durch Auswahl der neu eingefügten Seite werden alle konfigurierbare Parametern angezeigt:

- Name: ermöglicht es Ihnen ein beschreibendes Name zuzuweisen.
- Symbol: ermöglicht es Ihnen das Symbol wählen was für diese Seite in der Navigationsleiste angezeigt wird.
- *Anzahl der Komponenten: B*estimmt die Anzahl der Komponenten die in eine Seite erscheinen.
- Zugriffsstufe: Bestimmt die minimale Zugriffsebene die erforderlich ist um diese Seite zu öffnen.

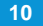

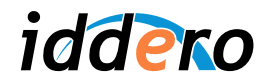

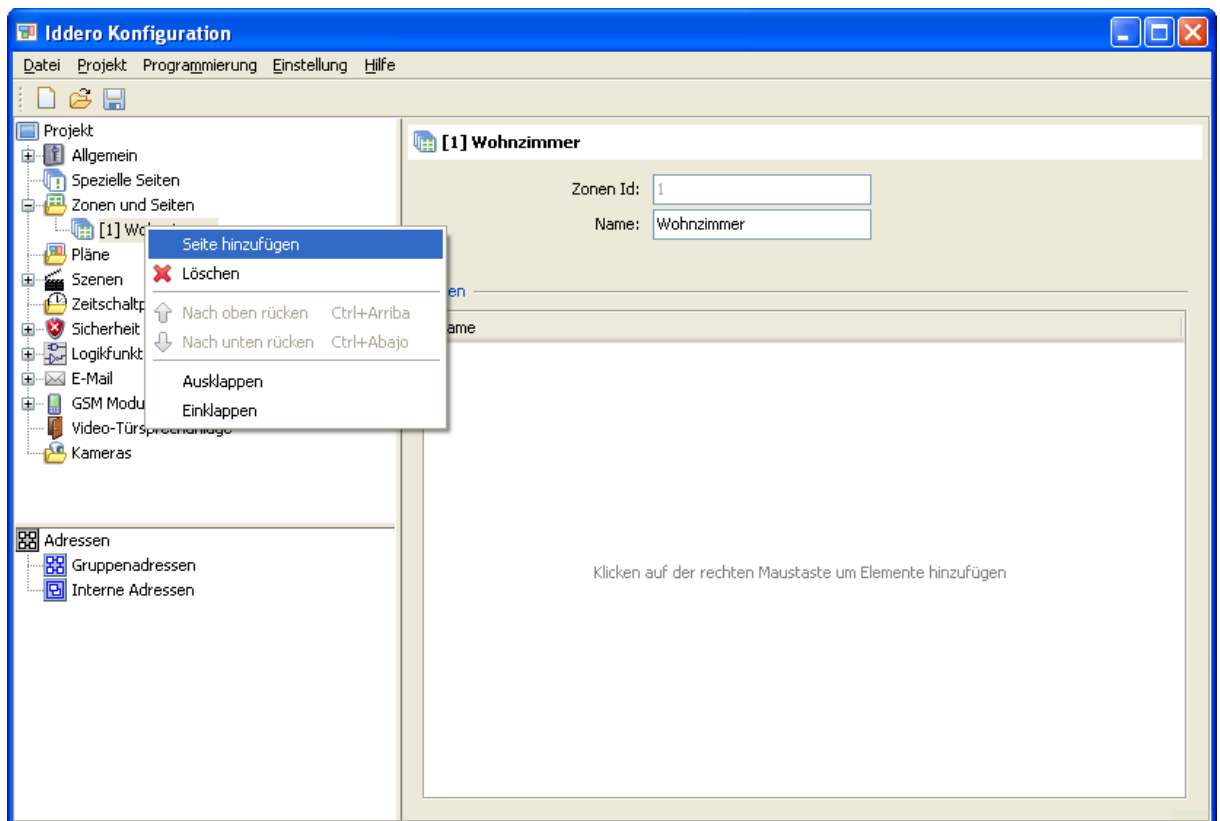

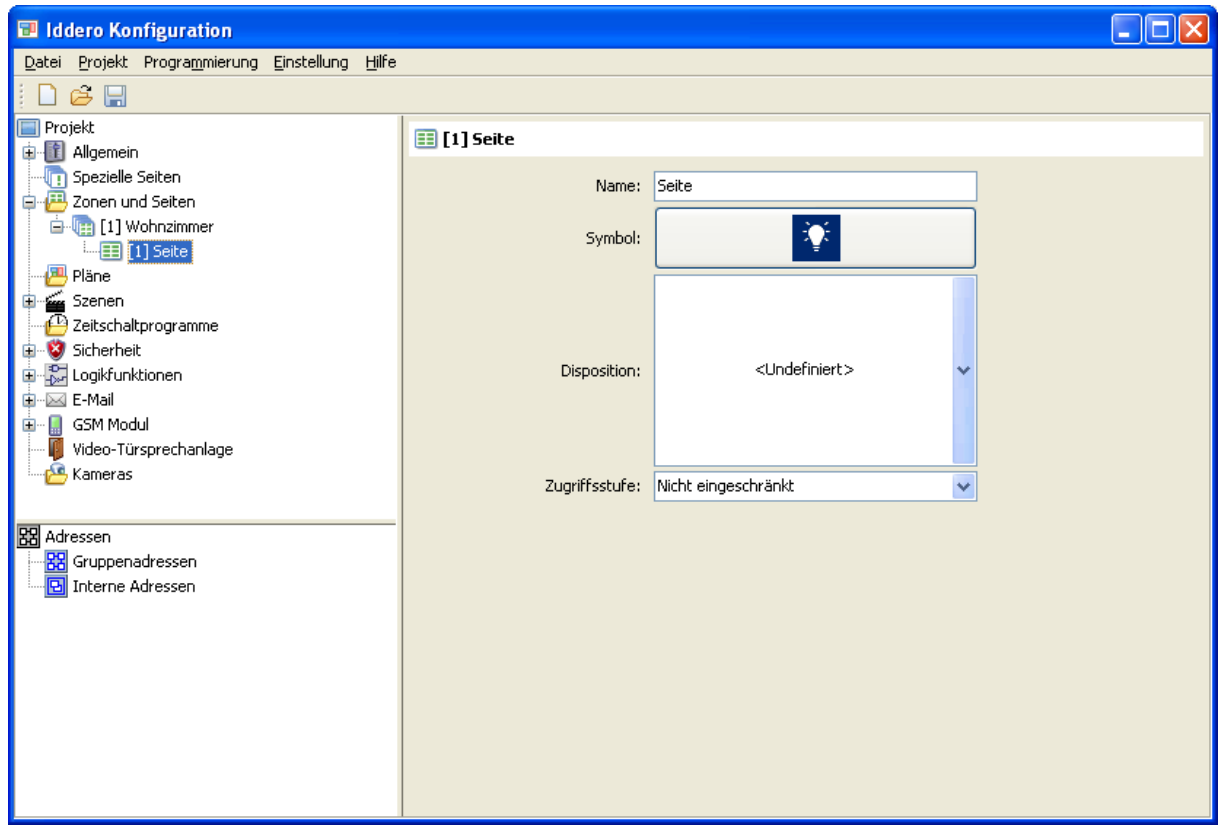

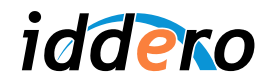

Da unsere Seite zur Steuerung von Beleuchtung verwendet wird, wird das Standardsymbol (eine Glühbirne) beibehalten.

Da nur ein einziges Gerät von diese Seite aus gesteuert wird, wählen Sie "1" im Parameter "Anzahl der Komponenten". Es wird automatisch unter der aktuellen Seite im Projektbaum eine Komponente hinzugefügt.

Im Feld "Zugriffsstufe" kann auch der Standardwert bleiben ("Nicht eingeschränkt")

## Definition der Pläne und Bereiche

Um die Navigation so benutzerfreundlich wie möglich zu gestalten, können Sie Pläne benutzen, und "berührbare Bereiche" definieren, die zu andere Pläne oder Zonen führen.

) *Hinweis: Die Definition der Pläne ist optional. Wenn keine Pläne definiert sind, wird das System eine Liste der Zonen anzeigen, sodass der Endbenutzer durch diese Navigieren kann.*

Um ein Plan einzufügen, klicken Sie mit der rechten Maustaste auf "Pläne" (im Projektbaum), und wählen Sie "Plan hinzufügen" im Kontextmenü. Mit Klick auf den neu eingefügten Plan, werden die Konfigurationsparametern angezeigt.

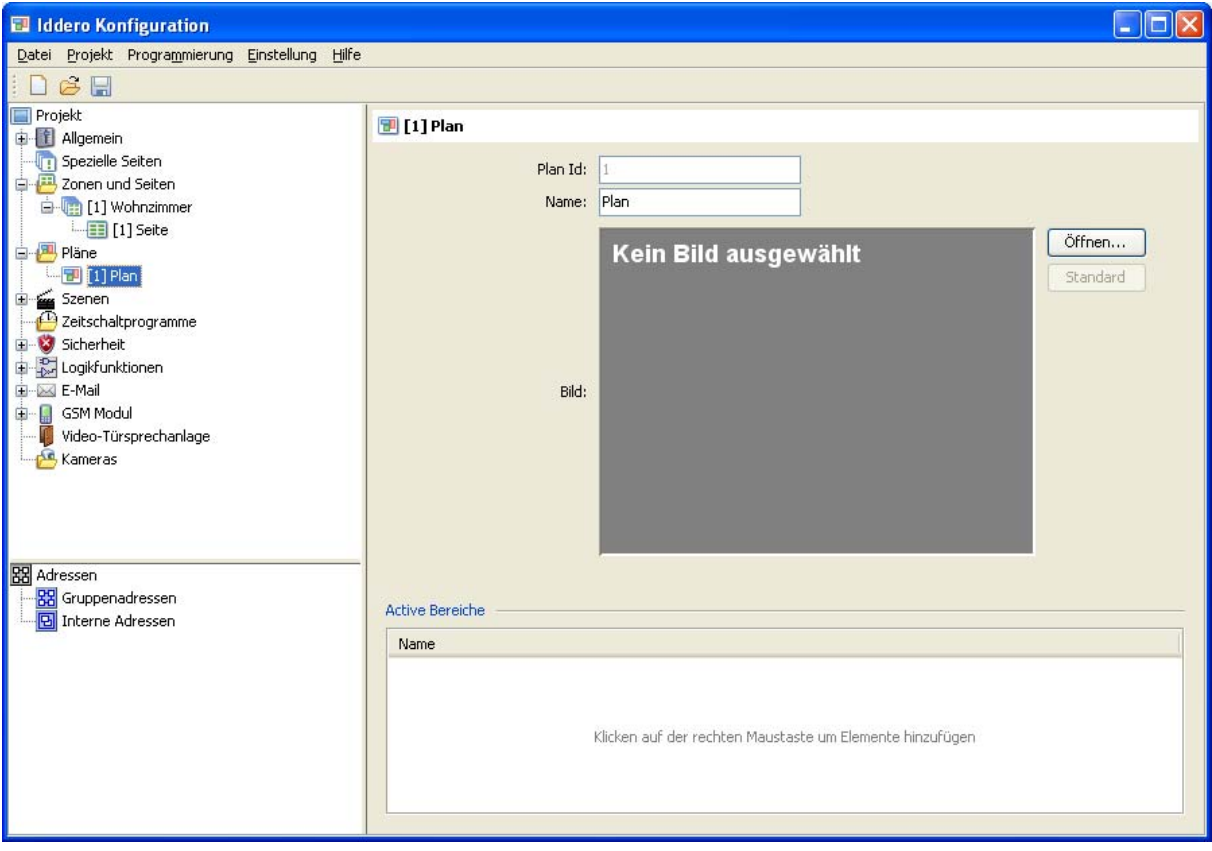

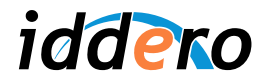

Nachfolgend wählen Sie ein Hintergrundbild für den Plan aus.

Die Hintergrundbilder können mit eine beliebigen Bildbearbeitungssoftware erstellt werden, oder auch mit spezialisierte CAD-und 3D-Design Software.

Klicken Sie auf "Öffnen..." und wählen Sie ein beliebiges Hintergrundbild aus. Es stehen zu Auswahl GIF, JPEG und PNG Dateien. Wenn die Größe des ausgewählten Bildes die Bildauflösung im Projekt übersteigt, wird das Bild automatisch auf die richtige Größe zugeschnitten.

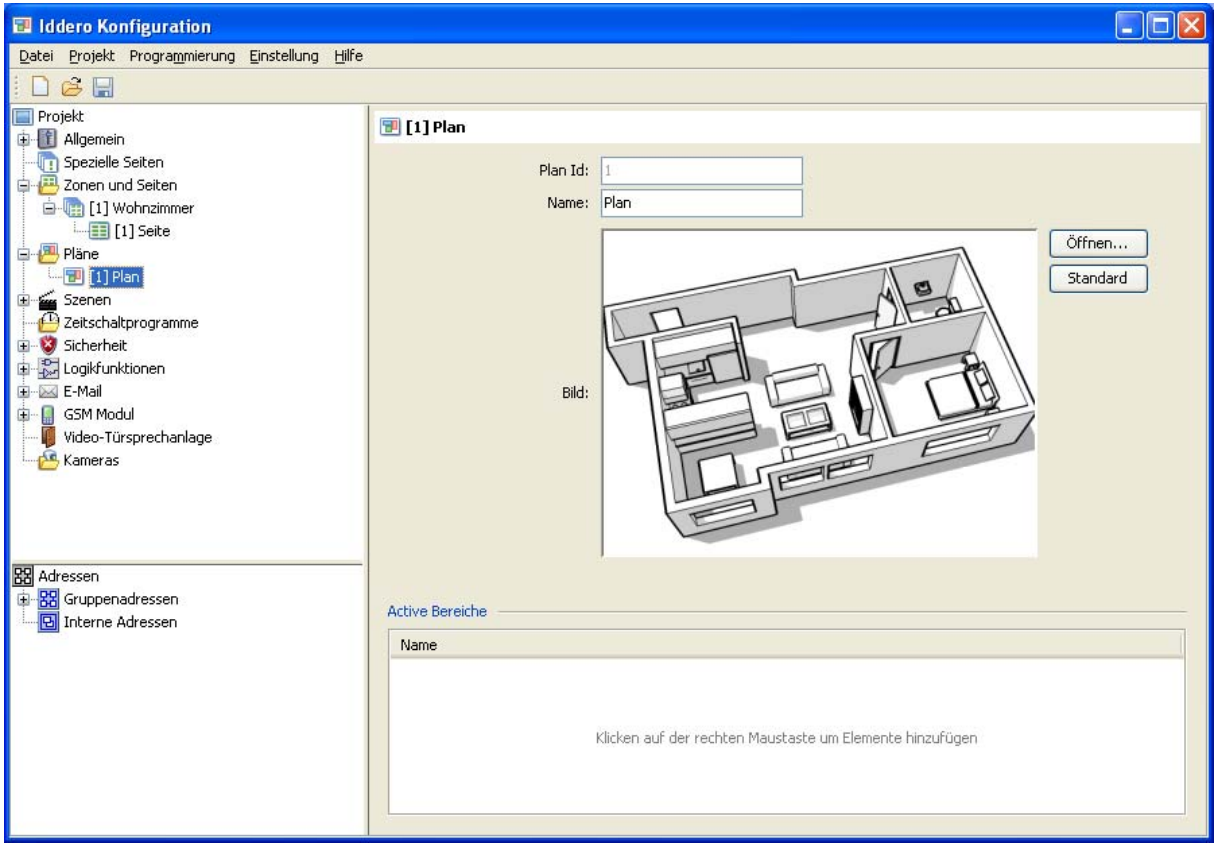

Anschließend müssen Sie einen "berührbarer Bereich" im Plan definieren.

Dafür klicken Sie mit der rechten Maustaste auf den Plan (im Projektbaum), und wählen Sie "Bereich hinzufügen" im Kontextmenü aus. Danach klicken Sie auf den Bereich, der gerade eingefügt wurde, um den entsprechenden Parameterbereich zu öffnen.

Es wird den Bereich einen beschreibenden Namen zugeordnet (zB "Wohnzimmer"). Dann, im Feld "Zielpunkt", wird die Zone "Wohnzimmer" ausgewählt. Auf diese Weise können Sie angeben, zu welcher Zone dieser Bereich hinführt.

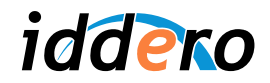

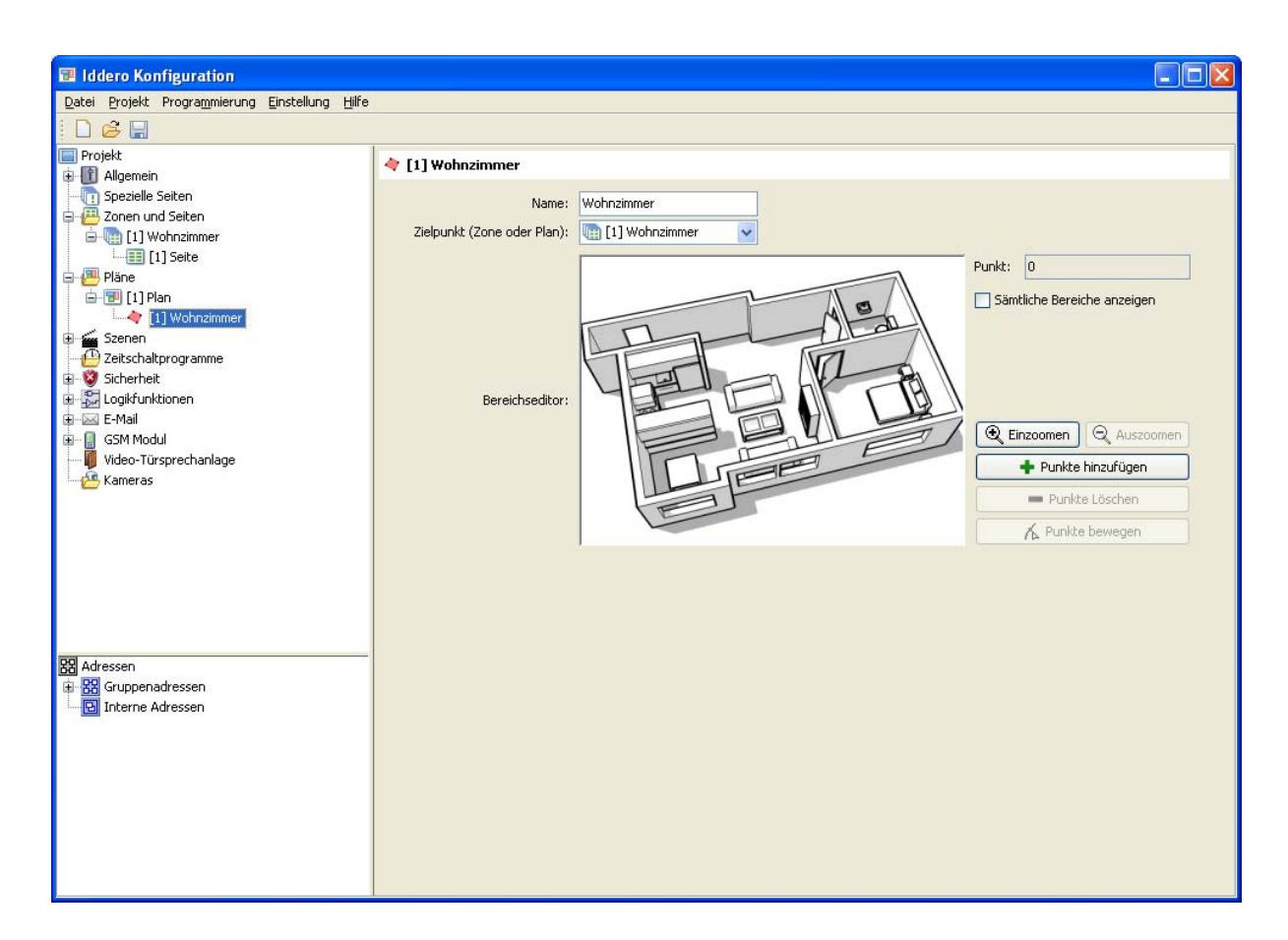

Jetzt müssen Sie das Polygon was den Bereich entspricht definieren. Dies wird mittels "Punkte hinzufügen" durchgeführt, und danach, mittels Klicken auf das Bild, können Sie die Ecken einfügen. Mit "Punkte Löschen" und "Punkte bewegen" können Sie jegliche Änderungen ausführen.

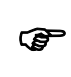

# *Hinweis:*

*Es ist möglich den Plan zu Vergrößern bzw. Verkleinern mittels Nutzung von Mausrad. Mit Klick, auf der mittlere oder rechte Maustaste, ist es möglich das Bild zu verschieben.*

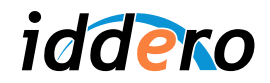

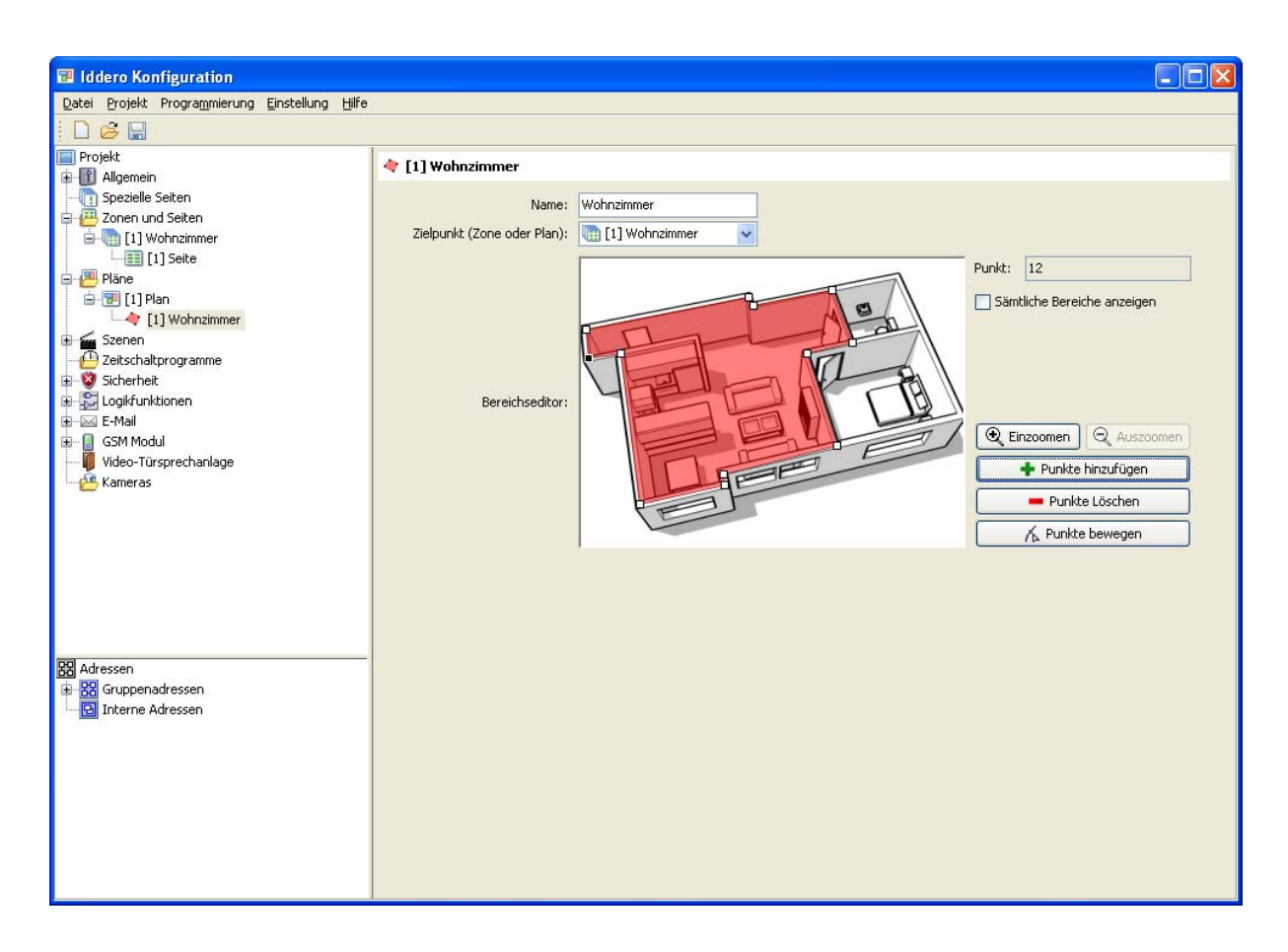

# **3.5 Parametrisierung der Komponenten und Verbindung der Gruppenadressen**

Nachfolgend müssen Sie die Konfiguration der Komponente ausführen, sodass diese einen Dimmaktor steuert.

Wählen Sie die Komponente, die unter der ersten Seite in der Zone "Wohnzimmer" liegt (im Projektbaum). Geben Sie diese einen Name, zB "Dimmlampe L1", und im Feld "Typ" wählen Sie "Lampensteuerung" aus.

Der Dimmaktor in dieses Beispiel-Projekt besitzt ein 1-Byte-Kommunikationsobjekt, um den Helligkeitswert einzustellen. Dies wird oft als Absolutwert bezeichnet. Daher soll das Feld "Objekt Dimmwert freigeben" markiert werden, aber nicht "Objekt Dimmer freigeben" (dieses bezieht sich auf den 4 Bit Objekt zum relativen Dimmen).

Zuletzt, im Feld "Statusobiekt" wählen Sie "1 Byte" aus, da der Dimmaktor eine 1 Byte Statusanzeige besitzt.

Im Projektbaum, unter die Komponente "Dimmlampe L1" erscheinen automatisch die Kommunikationsobjekte "Schaltwert" (1 bit), Dimmwert ((1 Byte) und "Dimmwert (Status)" (1 Byte).

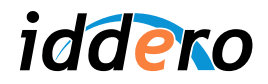

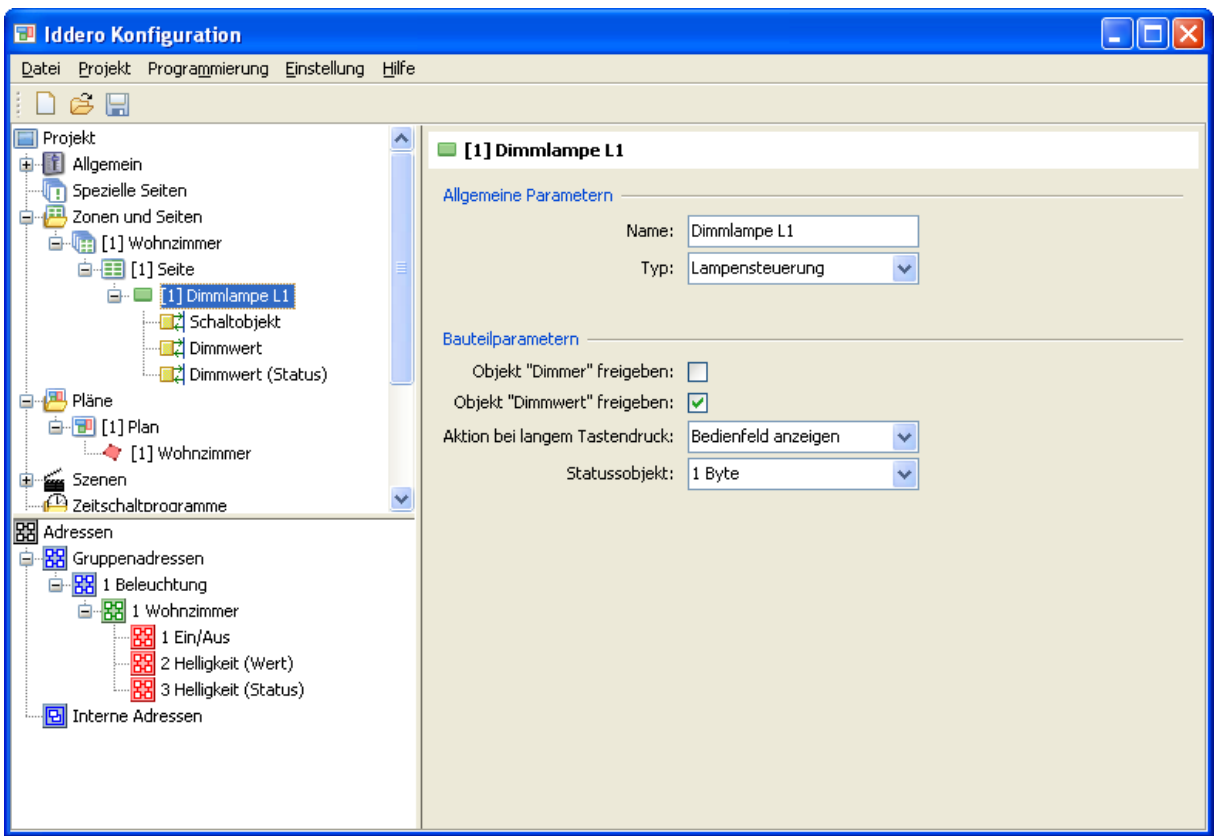

Auf das erste Kommunikationsobjekt werden die Telegramme zum ein- bzw. ausschalten der Lampe gesendet, auf das Zweite fürs Einstellen vom Helligkeitswert, und dieser wird mittels den durch das dritte Objekt empfangenen Werts dargestellt.

Jetzt müssen Sie die Gruppenadressen mit den Kommunikationsobjekten verbinden. Als erstens wird die Gruppenadresse 1/1/1 ("Ein/Aus") und das Schaltobjekt verknüpft. Dies können Sie mit der drag & drop Funktion ausführen: Klicken Sie auf der Gruppenadresse im Adressbaum und, ohne die Maustaste loszulassen, schieben Sie diese bis zum entsprechenden Kommunikationsobjekt. Danach können Sie die Taste loslassen.

Wiederholen Sie dieser Vorgang mit die Objekte "Dimmwert" und "Dimmwert (Status)", und verbinden Sie diese mit den Gruppenadressen 1/1/2 bzw. 1/1/3.

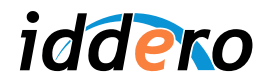

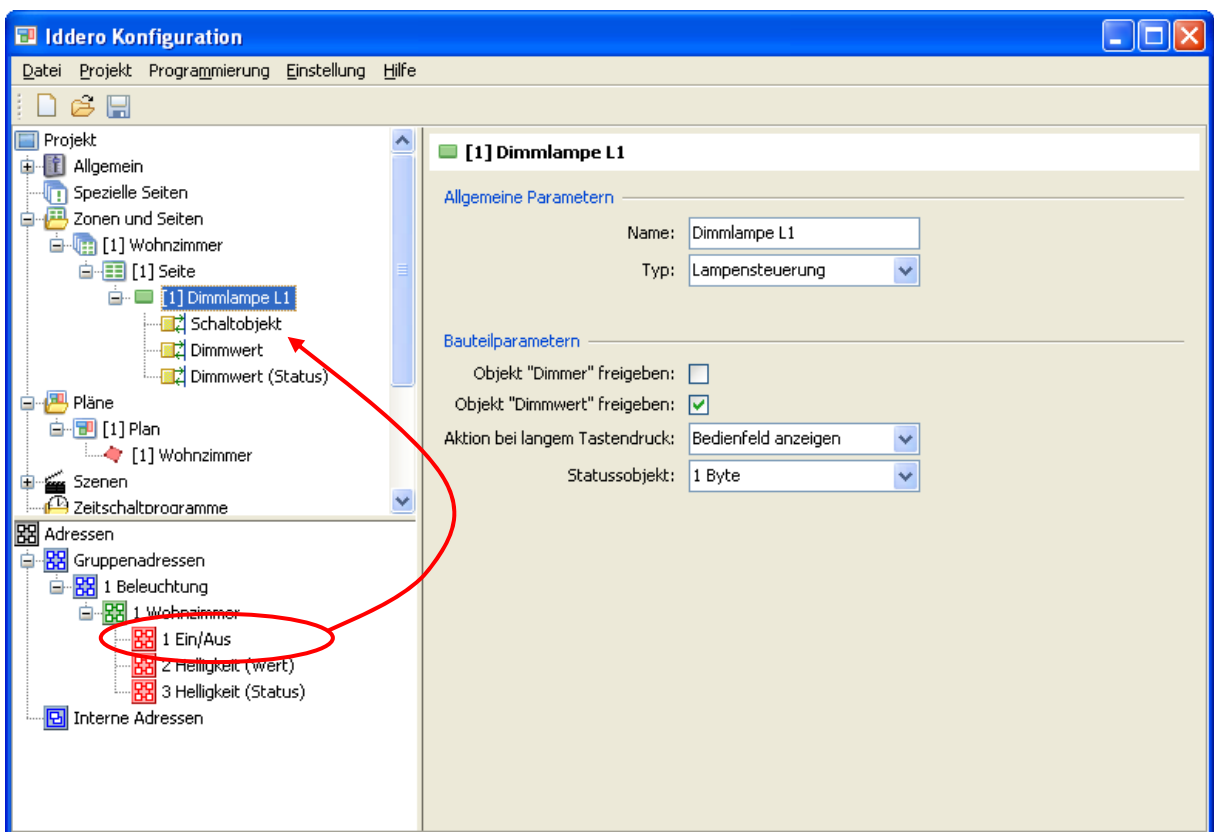

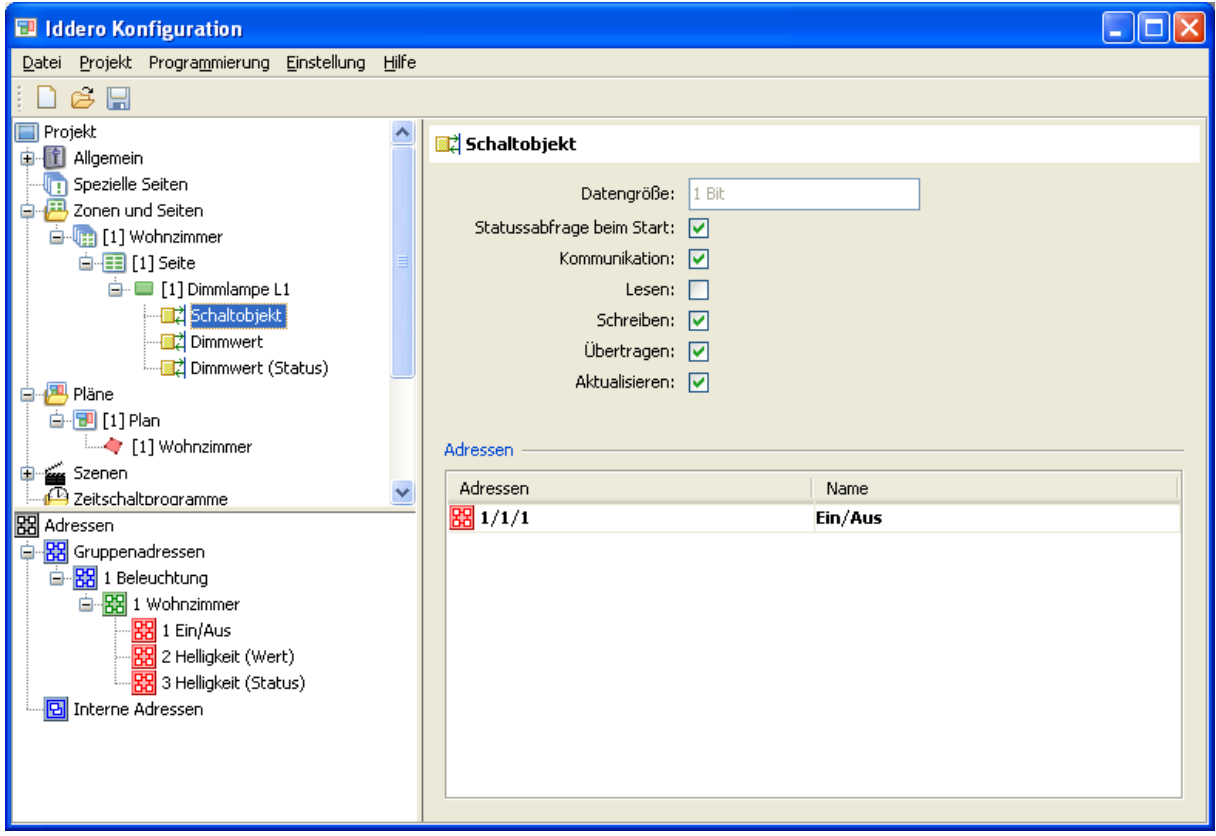

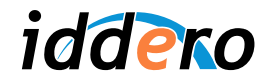

Wenn Sie irgendein Kommunikationsobjekt im Projektbaum wählen, wird der Parameterbereich alle verknüpften Gruppenadressen zeigen, zusammen mit der Einstellung der Flags (die Flags bestimmen das Verhalten vom Kommunikationsobjekt in Bezug auf die auf den Bus gesendeten bzw. empfangenen Telegramme. Detaillierte Information über die Bedeutung jede Flag können Sie in der KNX-Standard-Dokumentation finden).

Ebenso, wenn Sie eine beliebige Gruppenadresse im Adressbaum wählen, werden im Parameterbereich alle verknüpften Kommunikationsobjekte angezeigt.

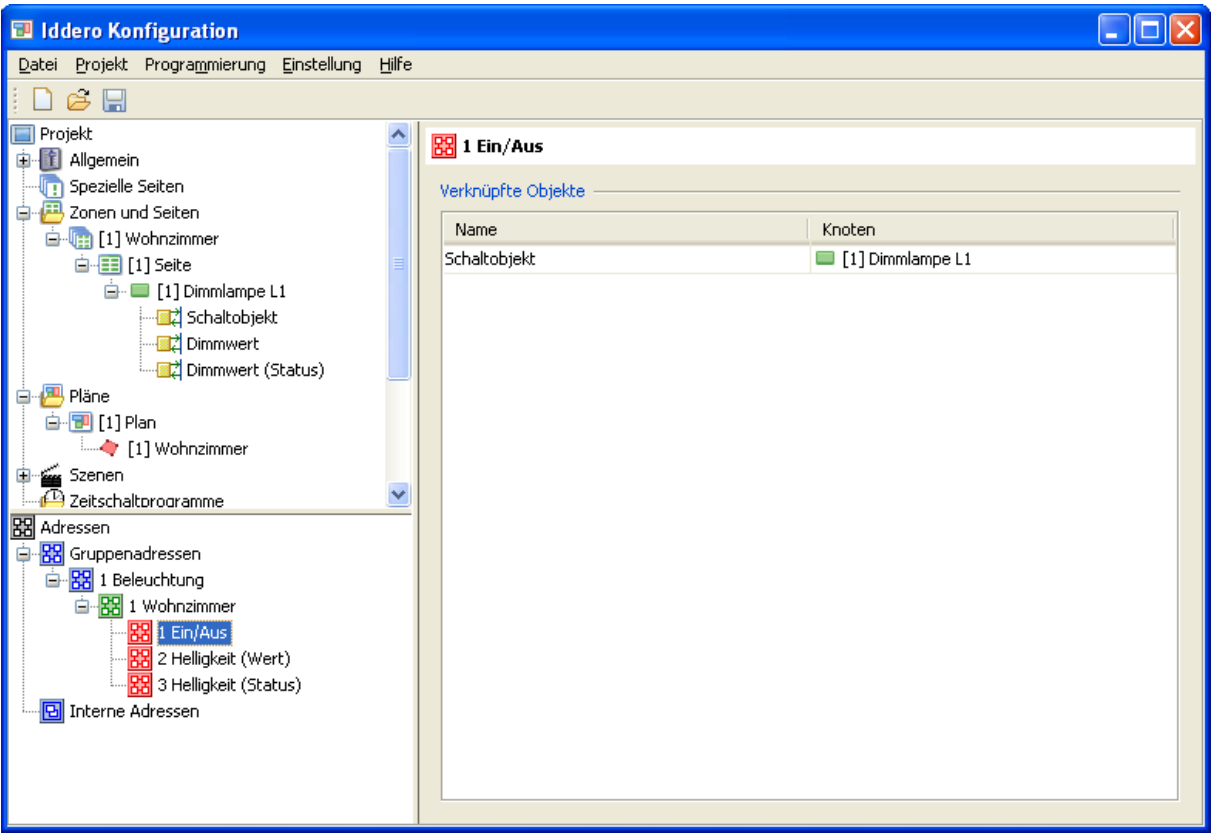

#### **3.6 Projekt speichern**

Speichern Sie das Projekt, wenn Sie es noch nicht getan haben (Datei → Speichern). Jetzt sind Sie fertig für die Inbetriebnahme.

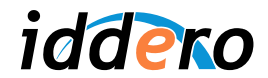

# **4 MONTAGE UND INBETRIEBNAHME**

### **4.1 Montage der einheit**

Der Iddero Home Server ist ein REG-Kompaktgerät, gedacht für Montage im Schaltschrank, zusammen mit der enthaltene 12 VDC Spannungsversorgung. Detaillierte Anleitungen zur Montage sind im Datenblatt enthalten.

Während der Installation sollten folgende Verbindungen hergestellt werden:

- Spannungsversorgung (12 VDC). Nur die enthaltene Spannungsversorgung benutzen.
- KNX Bus
- Ethernet-Netzwerk
- RS-485 Bus, wenn das DW-GSM Erweiterungsmodul benutzt wird.

) *Achtung: In den meisten Fällen wird der Iddero Home Server zu einem lokalen Netzwerk über einen Hub oder Switch angeschlossen. In diesen Fall wird ein Patchkabel (nicht gekreuzt) benutzt. Trotzdem ist es manchmal Wunschwert den Iddero Home Server direkt an einem Computer anzuschließen (zB. für Konfiguration oder Programmierung). Hier ist es nötig ein crossover Kabel (gekreuzt) zu benutzen.* 

#### **4.2 Start im Installationsmodus**

Um das Projekt hochzuladen, muss sich das Gerät im Installationsmodus befinden. Dafür drücken Sie einige Sekunden, auf die "RESET/PRG" Taste. Sobald Sie im Iddero Home Server drei Pieptöne hören, können Sie die Taste loslassen, denn der Antrag wurde bestätigt und das Gerät startet im Installationsmodus (das Gerät startet automatisch im Installationsmodus das erste Mal oder wenn keine gültige Projektdatei zu finden ist).

Nach Abschluss des Startvorgangs Piept die Einheit zwei Mal, und die "STATUS" Anzeige blinkt grün.

#### **4.3 Iddero Home Server Finden**

Der Iddero Home Server ist so vorkonfiguriert, um automatisch eine IP-Adresse über DHCP zu bekommen. Die meisten Router und DSL Modems vertragen DHCP-Protokoll, in Haus- und Büroumgebungen, sodass in den meisten Fällen keine weitere Konfiguration in dieser Phase erforderlich ist.

Falls Sie den Iddero Home Server in einem Netzwerk, das nicht DHCP bieten kann anschließen (zB., wenn eine direkte Verbindung zu einem PC oder Notebook mit einem Kreuzkabel), wird es automatisch die IP-Adresse 192.168.0.250, mit Subnetzmaske 255.255.255.0 benutzen. In diesem Fall stellen Sie sicher, dass die IP-Adresse des PCs oder Notebooks auch im Bereich 192.168.0.x ist (zB. 192.168.0.201).

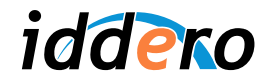

Um die aktuelle IP-Adresse des Iddero Home Server herauszufinden, wählen Sie Programmierung → Geräte suchen, im Iddero Konfigurationssoftware aus. Eine Liste der verfügbaren Geräte wird angezeigt, zusammen mit der IP-Adresse, die jedem zugewiesen wurde und einige zusätzliche Informationen (Seriennummer, Firmware-Version, etc.)

In der Spalte "Modus" wird angezeigt ob sich das Gerät im Installations- ("Install") oder Benutzermodus ("User") befindet.

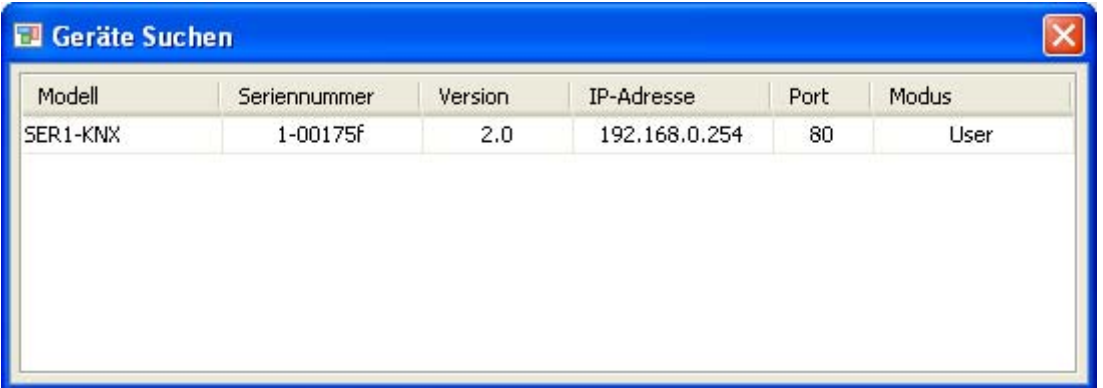

# **4.4 Programmierung**

Um die Projektdaten in den Iddero Home Server hochzuladen, wählen Sie Programmierung → Programmieren ... in der Konfigurationssoftware aus, während sich das Gerät im Installationsmodus befindet.

Es wird das Fenster "Verbindungsdaten" erscheinen. Geben Sie dort die IP-Adresse, Benutzername (Standard "instalador") und Passwort (Standard "knxinstall") vom Gerät ein, und auf "Übernehmen" drücken.

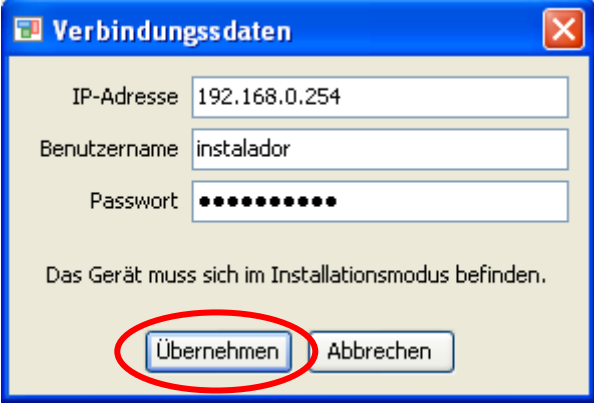

Der Programmierungsvorgang kann einige Sekunden in Anspruch nehmen. Achten Sie bitte darauf, diesen **Prozess nicht zu unterbrechen und den Iddero Home Server nicht ausschalten**. Sobald der Vorgang abgeschlossen ist, drücken Sie die Taste "RESET / PRG", und das System wird mit der neuen Konfiguration neu starten.

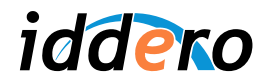

# **4.5 Firmware Aktualisierung**

Wenn Sie die Firmware des Iddero Home Server aktualisieren möchten, können Sie dies über die Konfigurationssoftware durchführen, indem Sie Programmierung → Firmware Aktualisierung wählen.

Die Software wird zunächst nach einer gültigen Datei fragen (.bin Datei). Sobald diese geöffnet wird, erscheint das Fenster "Verbindungsdaten". Der Rest des Verfahrens ist identisch mit der Inbetriebnahme.

Es ist sehr wichtig diesen **Prozess nicht zu unterbrechen und den Iddero Home Server nicht ausschalten**, den dies könnte zu einem ungültigen Zustand vom Gerät führen, und es müsste zurück zu Reparatur gesendet werden.

# **4.6 LED Statusanzeige (STATUS)**

Die LED Statusanzeige (STATUS), an der Oberseite des Iddero Home Servers, zeigt den aktuellen Status vom Gerät an, entsprechend der folgenden Tabelle:

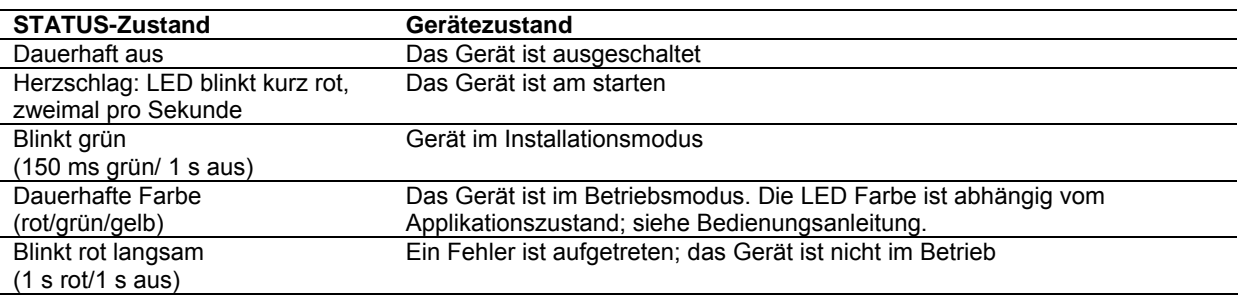

# **4.7 Wiederherstellen der Standardeinstellungen**

Mittels die Taste DEFAULTS vom Iddero Home Server ist es möglich, einige Einstellungen auf ihre Initial wiederherzustellen. Da es eine versenkte Taste ist; wird einem spitzen Gegenstand wie zB einer Büroklammer benötigt um auf darauf zu handeln.

# Netzkonfiguration zurücksetzen

Dieser Vorgang setzt die Netzwerkeinstellungen auf Standardwerte zurück (DHCP)

- (Empfohlen) Start im Installationsmodus
- Die Taste DEFAULTS gedrückt halten
- Ohne diese loszulassen, kurz auf die Taste RESET/PRG drücken
- Es werden einige Warntöne läuten. Nicht die DEFAULTS Taste loslassen.
- Nach 5 Sekunden ist ein langes Piepen zu hören. Die Netzwerkeinstellungen wurden auf die Standardwerte zurückgesetzt und diese werden bei Neustart eintreten.

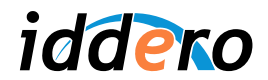

# Benutzereinstellung auf Initialwerte wiederherstellen

Mittels dieser Prozess, werden jegliche Benutzereinstellungen (Sprache, Zeitschaltprogramme, Szene, Kennwörter, usw.) auf die im Projekt definierte Initialwerte zurückgestellt.

- Gerät normal starten (nicht im Installationsmodus)
- Einmal das Starten vollendet ist, die taste DEFAULTS gedrückt halten
- Es werden einige Warntöne läuten. Nicht die DEFAULTS Taste loslassen.
- Nach 5 Sekunden ist ein langes Piepen zu hören. Die Benutzereinstellungen wurden auf die im Projekt definierte Initialwerte zurückgestellt.

# **4.8 Endgültige Netzkonfiguration**

Die Nutzung von DHCP für eine automatische IP-Adressierung vereinfacht die Programmierung und Konfiguration vom Iddero Home Server. Diese Adressen sind dynamisch und können sich ändernd, was auch für den Endbenutzer verwirrend sein kann.

Um dieses Problem zu vermeiden, muss den Iddero Home Server immer dieselbe IP-Adresse zugewiesen kriegen. Dafür gibt es zwei verschiedene Möglichkeiten:

- 1. Den DHCP Server (normalerweise Router oder DSL Modem) konfigurieren, damit dem Server immer dieselbe IP-Adresse zugewiesen wird (Statische IP-Adressierung).
- 2. Manuelle Konfiguration vom Iddero Home Server, sodass es eine statische IP-Adresse benutzt. Dies wird in Netzkonfiguration (im Webinterface) ausgeführt. Da muss die Funktion DHCP (siehe Produkt Handbuch für mehr Information) deaktiviert werden. Sie müssen aber überprüfen, dass die hier eingegebene Adresse **außerhalb des Bereichs** der Adressen ist, die vom DHCP-Server verwaltet werden.

In beiden Fällen muss die Konfiguration von den DHCP Server überprüft oder geändert werden. Die genaue Vorgehensweise hängt vom Gerät ab, das als DHCP Server funktioniert. Weitere Informationen finden Sie in der vom Hersteller bereitgestellten Dokumentation.